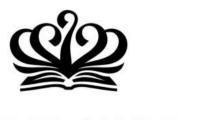

# DOVER COURT INTERNATIONAL SCHOOL

A NORD ANGLIA EDUCATION SCHOOL

The Parents' Guide to

### The Canteen

## **Meal Ordering Platform**

Operated by:

Powered by:

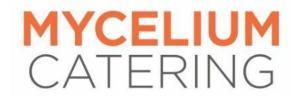

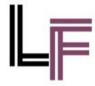

# **Content Page**

| Meal Ordering Platform              | 3  |
|-------------------------------------|----|
| How To Login                        | 4  |
| How To Reset Password               | 5  |
| How To Add Money Into The E-wallet  | 6  |
| Instructions to PayNow (via mobile) | 8  |
| Other Payment Methods               | 9  |
| How To Pre-order Food               | 10 |
| How To Checkout and Pay             | 13 |
| How To View Order History           | 14 |
| How To Cancel or Refund Order(s)    | 15 |

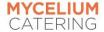

## **Meal Ordering Platform**

Please visit <a href="https://www.cliqueorder.com/myc">https://www.cliqueorder.com/myc</a> to:

- Add credits into the student's e-wallet
- Pre-order meals for your child
- Cancel pre-ordered meals

Pre-orders must be made by 1200 (noon) the day before. Cancellations must be made by 0745 of the day of the meal.

For more information on our refund policy, please visit the terms and conditions here.

Scan this QR code to visit the site:

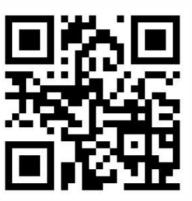

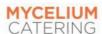

### **How To Login**

- 1. Go to https://www.cliqueorder.com/myc
- 2. Enter registered **EMAIL** and **PASSWORD** to log in.

Login will be based on the following:

- \* **Username:** Registered email with school
- \* **Default password:** 123qwe
- 3. Upon **FIRST** log in, all users are required to reset their password.

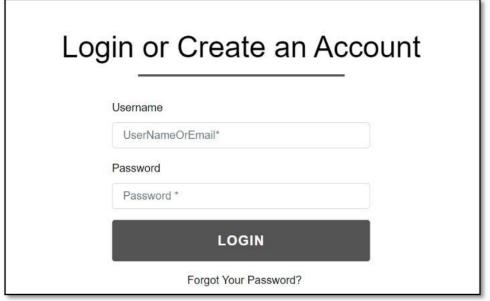

<sup>\*</sup> Picture shown is for illustration purpose only.

Use a supported web browser like Chrome or Firefox – other web browsers may not display the website accurately.

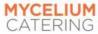

### **How To Reset Password**

- You may change your password in SETTINGS >
   CHANGE PASSWORD.
- 2. Enter your new password & re-enter in below field.
- 3. Click on **CONFIRMATION** to proceed.

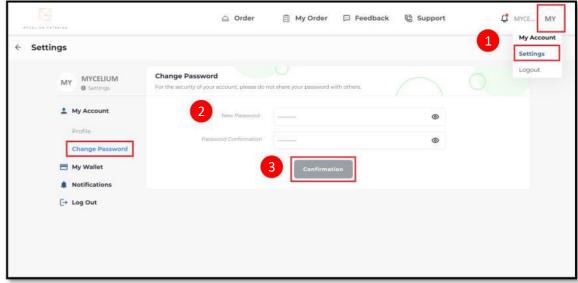

\* Picture shown is for illustration purpose only.

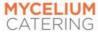

## How To Add Money Into The E-Wallet

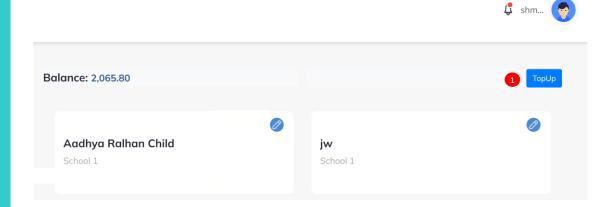

1. Click on **TOP UP** button on Student Dashboard.

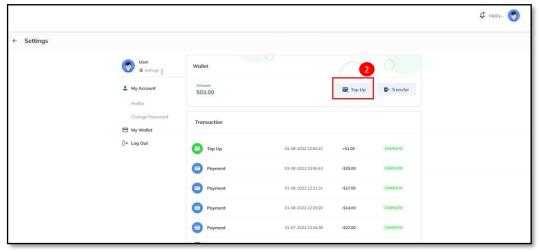

2. Click **TOP UP** on this page.

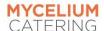

<sup>\*</sup> Pictures shown are for illustration purpose only.

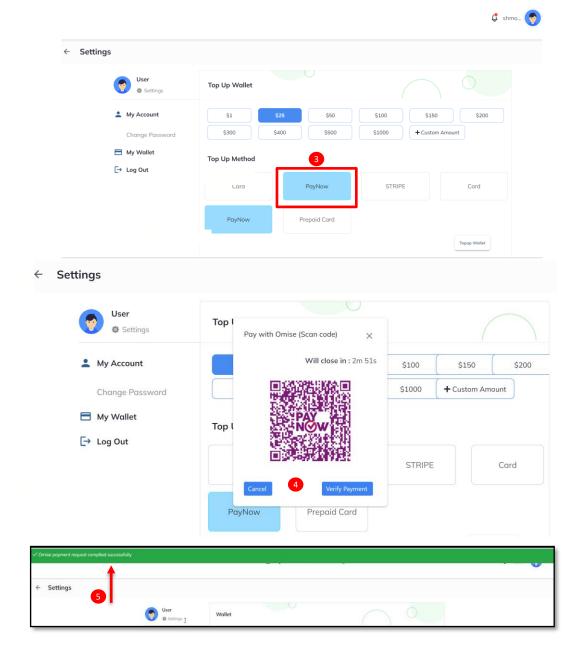

\* Pictures shown are for illustration purpose only.

3. Select the **amount** you want to top up & click **PayNow\*** as your top up method.

\*There will be a 1% merchant fee for transactions imposed by the payment system provider.

- 4. You will proceed to the PayNow\* QR Code, scan the code with your banking app to make payment. Once payment has been successfully transferred, the popup screen will automatically close.
- You will see a notification at the top once your top up is successful.
- If the amount / value is not credited in the e-wallet, please contact us at <u>catering@dovercourt.edu.sg</u>.

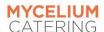

#### Instructions to PayNow (via Mobile):

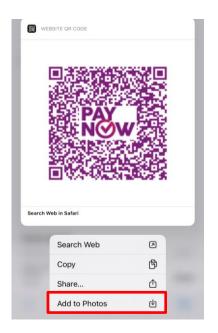

 Click and hold the PayNow\* QR code image > Add to Photos to save the QR code.

FOR EVERY TRANSACTION, A <u>UNIQUE</u>

QR CODE WILL BE GENERATED.

\* There will be a 1% merchant fee for PayNow transactions imposed by the payment system provider.

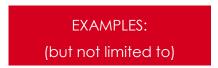

OCBC Pay Anyone DBS/POSB Bank

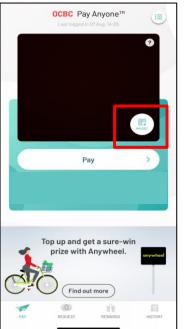

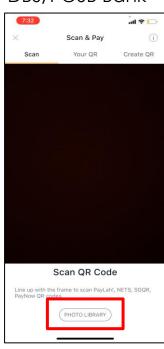

 Open your local bank app and use the scan QR code. You may scan the QR code displayed or import the image of the previously saved QR code.

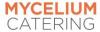

#### Other Payment Methods:

#### **PayNow to Company UEN**

If you are unable to scan the PayNow QR Code on the website, you may directly transfer the monies via PayNow to **UEN 202107831M**. We will require 2 working days to update the e-wallet.

Please ensure that you include your account's USERNAME under the "UEN/Bill Reference No" field.

#### **Bank Transfer**

For bank transfer, please use the following details:

**Company Name:** Mycelium Catering Pte Ltd **Bank Address:** OCBC Bank

65 Chulia Street, OCBC Centre,

Singapore 049513

Bank Account No: 601550742001 SWIFT Code: OCBCSGSG

Bank Name: Overseas-Chinese Banking

Corporation Limited Singapore

Bank Code: 7339

Branch Code: 601

Please include your **account's USERNAME** in the **"Remarks**" section or any similar field. Once transfer is completed, please email a screen capture of the successful transaction to catering@dovercourt.edu.sg.

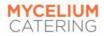

### **How To Pre-Order Food**

After you have added credit into your E-Wallet, you may begin to pre-order food. Please note that pre-orders must be made by 1200 (noon) the day before.

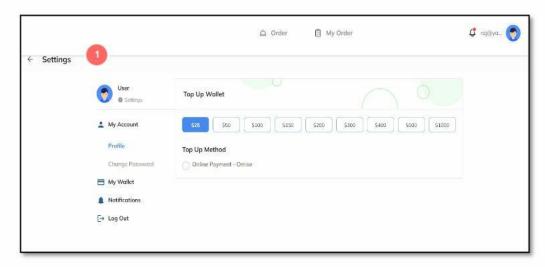

1. Click Settings.

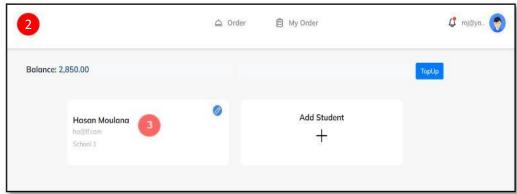

- 2. You will be directed to the **Student Dashboard** where you may select your child's account.
- 3. Click on the **child's account** and you will be redirected to the Meal Order Page.

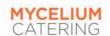

<sup>\*</sup> Pictures shown are for illustration purpose only.

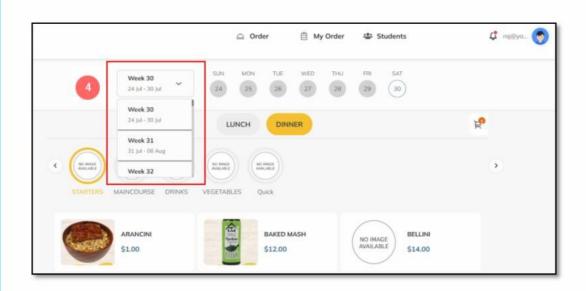

4. Click here to select the date that you wish to place an order for.

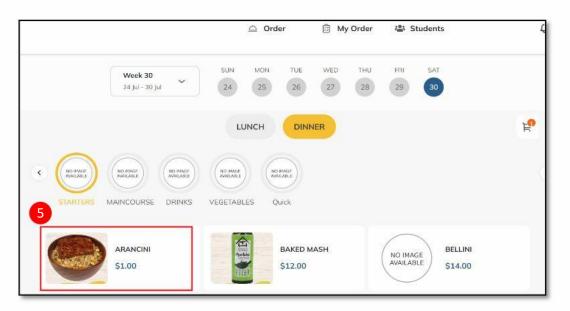

5. Click on the meal item.

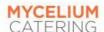

<sup>\*</sup> Pictures shown are for illustration purpose only.

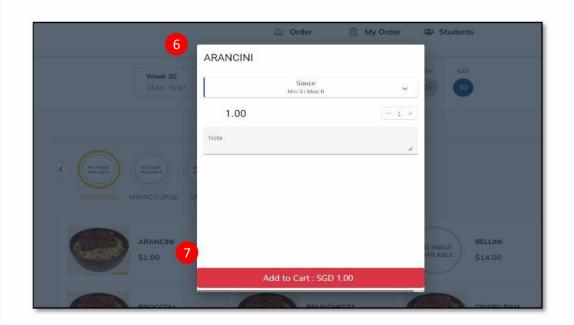

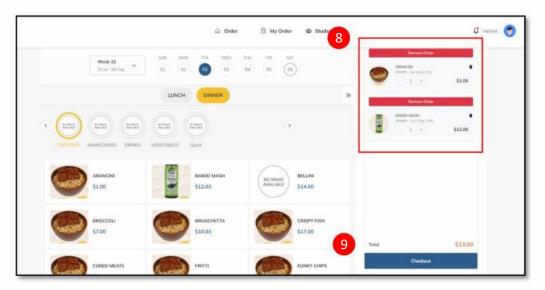

- 6. A pop up will appear where you may increase or decrease the order quantity.
- 7. Click **ADD TO CART** to add the meal item into the cart.

- 8. You may add orders for multiple dates.
- 9. Review your orders and click CHECKOUT.

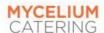

<sup>\*</sup> Picture shown is for illustration purpose only.

### **How To Checkout & Pay**

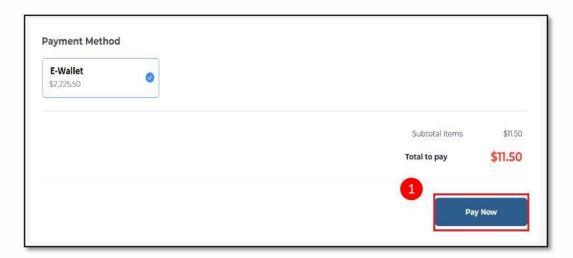

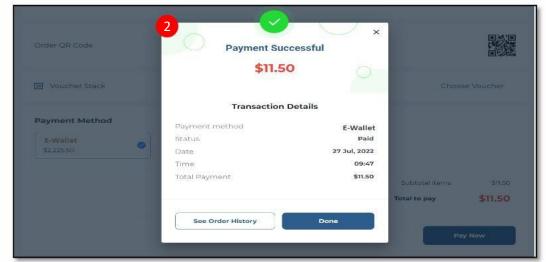

\* Pictures shown are for illustration purpose only.

 After clicking CHECKOUT, you may check your order again. After that, click PAY NOW with wallet credits.

2. Once on this page, your order is complete.

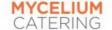

### **How To View Order History**

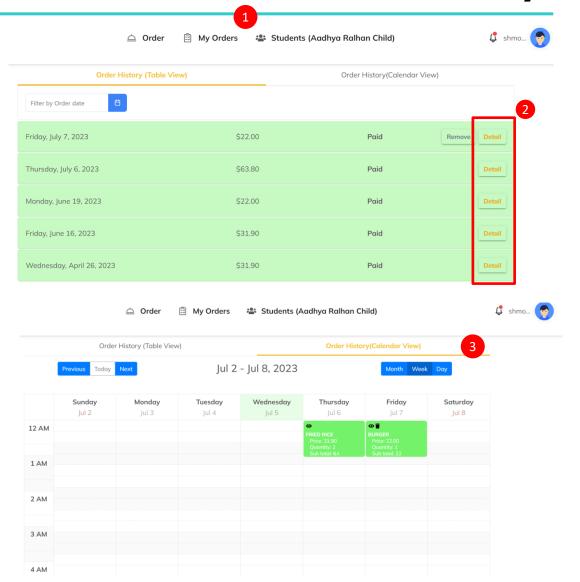

- 1. Go to MY ORDERS and you may view your order history.
- These are your orders. To see the details of an order, click **DETAIL**.

3. You may also view your order history in a calendar view (either by Month/Week/Day), where you will be able to see what has been ordered for a particular date.

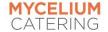

## How To Cancel or Refund Order(s)

Please take note that cancellations must be made by 0745 of the day of the meal. Any cancellations made after the cutoff timing will be unsuccessful.

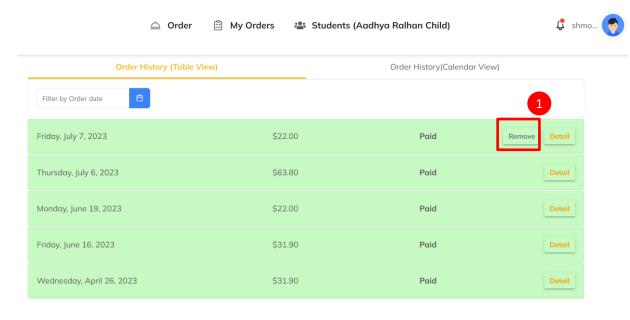

- On MY ORDER page under Order History (Table View), select the order to cancel or refund. Those without the REMOVE option means that you are unable to cancel or refund as it is after the cut-off timing.
- 2. The amount will be credited into your E-Wallet.
- 3. Parents will receive an email regarding transaction details.

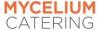